<span id="page-0-0"></span>**What's New** myUnity Essentials

Notice of Admission

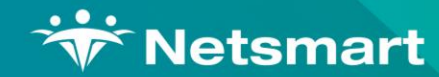

[Click Here to Continue](#page-1-0)  $\blacktriangleright$ 

**x**

### <span id="page-1-0"></span>**Overview**

*In the FY2022 Home Health Prospective Payment System Rate Update, CMS announced that Home Health Agencies would be required to submit a one-time Notice of Admission that establishes the home health period of care and covers all contiguous 30-day periods of care until the individual is discharged from Medicare home health services.* 

*Notice of Admission replaces the RAP as NOA for Medicare.*

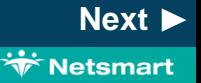

#### **Home Health**

# <span id="page-2-0"></span>**Functionality**

**System Configuration**

- **Billing > Electronic Claims** and select the **#146 Medicare NOA Option Set**
- Select **Options**

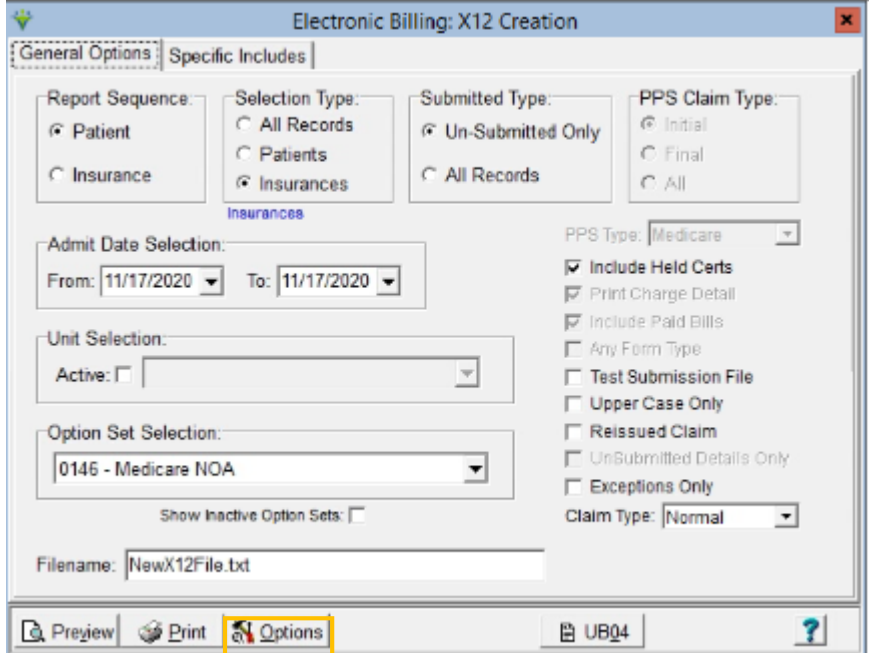

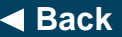

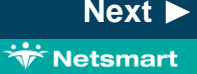

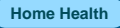

## <span id="page-3-0"></span>**Functionality**

**System Configuration**

## **0100.06 ISA\*06 Interchange**

**Sender ID: Set to your agency** Medicare Submitter ID or the ID assigned by clearinghouse.

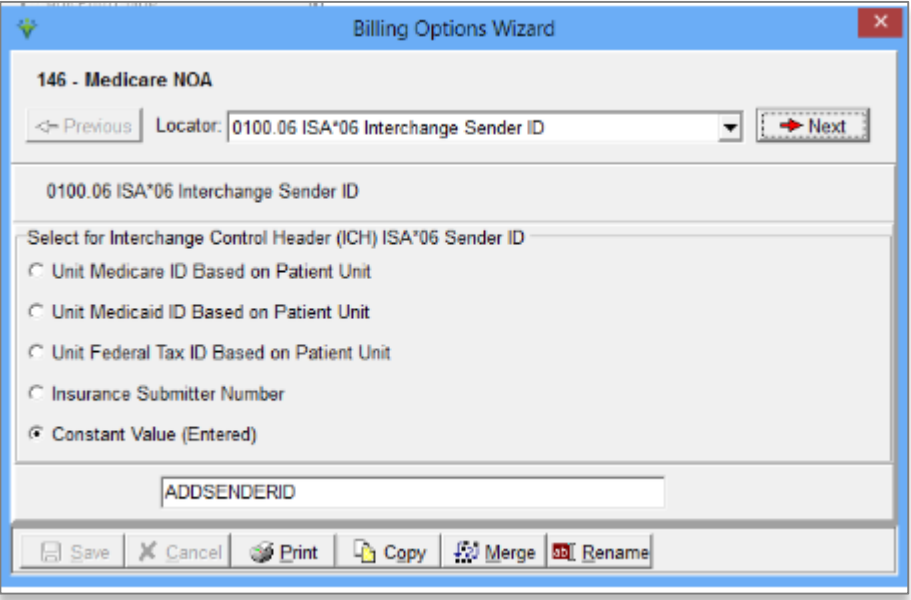

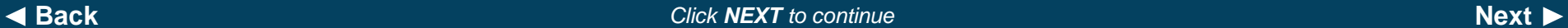

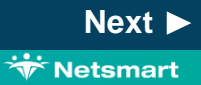

#### **Home Health**

# <span id="page-4-0"></span>**Functionality**

**System Configuration**

### **0100.08 ISA\*08 Interchange**

**Receiver ID:** Set to your MAC Receiver ID (CGS/J15 – 15004, NGS/J6 – 06001, NGS/JK – 14011, Palmetto/JM – 11001) or the value assigned by clearinghouse.

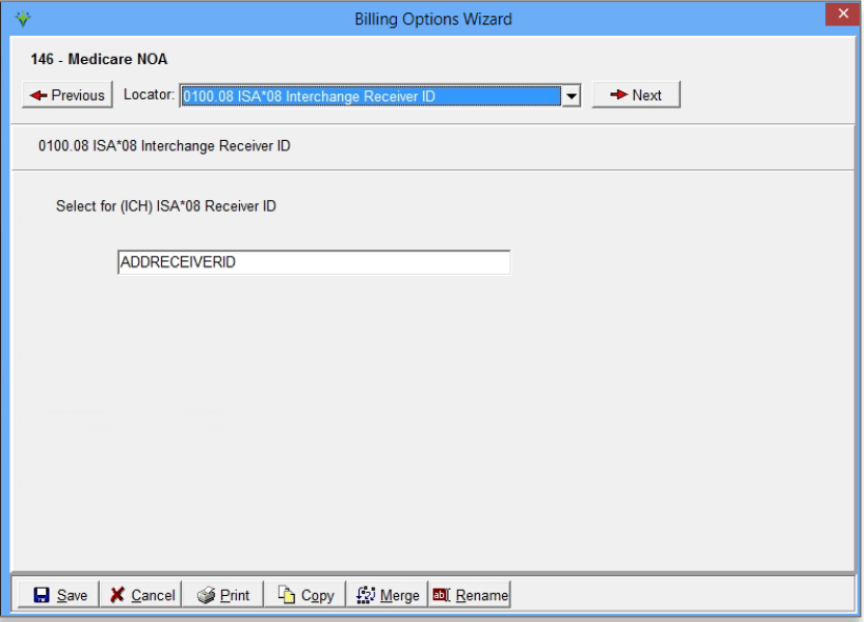

◆ [Back](#page-3-0)<br>◆ Back<br> *Click NEXT to continue* 

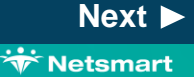

#### **Home Health**

# <span id="page-5-0"></span>**Functionality**

**System Configuration**

### **2010.80 NM1\*PR Subscriber**

**Payor ID:** Set to Insurance Submitter Number (make sure the 5-digit payer ID is present in the Payor/Submitter# field of the Insurance tab in the Insurance file) or set to Bypass this Data Element (Use Receiver ID).

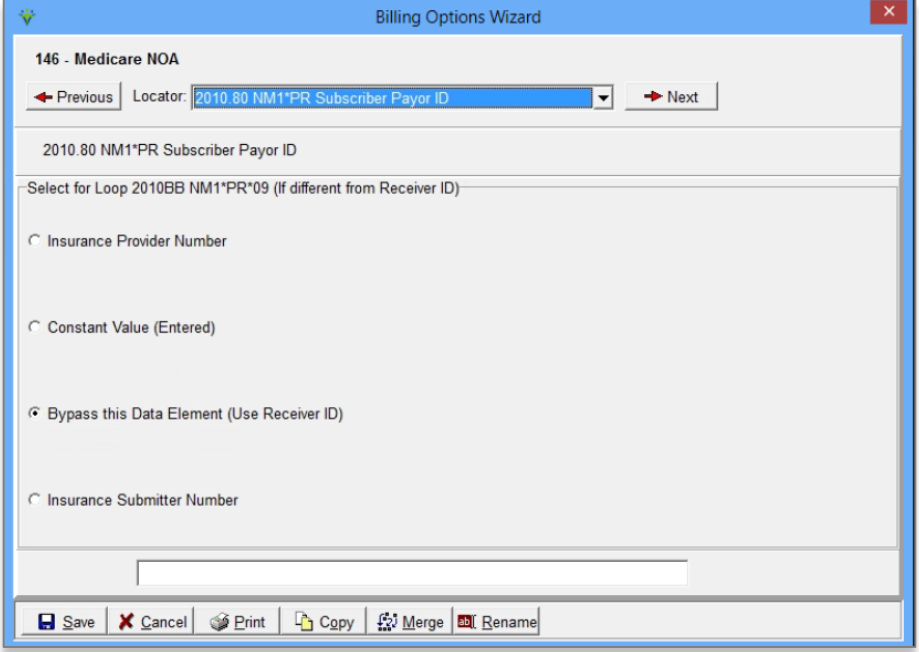

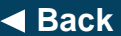

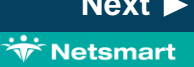

#### **Home Health**

# <span id="page-6-0"></span>**Functionality**

**System Configuration**

### **9000.15 Clearinghouse:**

Set to RevConnect/Ability, Waystar/Zirmed or leave set to Bypass depending on your agency set-up.

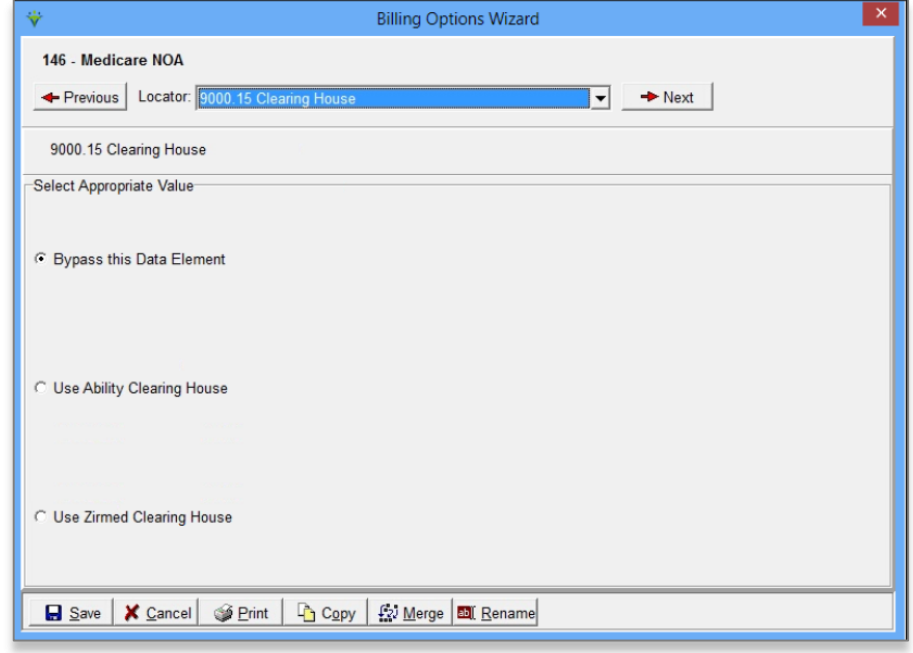

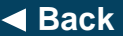

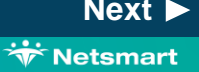

#### **Home Health**

**x**

# <span id="page-7-0"></span>**Functionality**

**Creating a Notice of Admission**

- Billing > Electronic Claims
- Select the Medicare NOA option set
- Press Preview to view the file.
- Bill Type defaults to **32A**

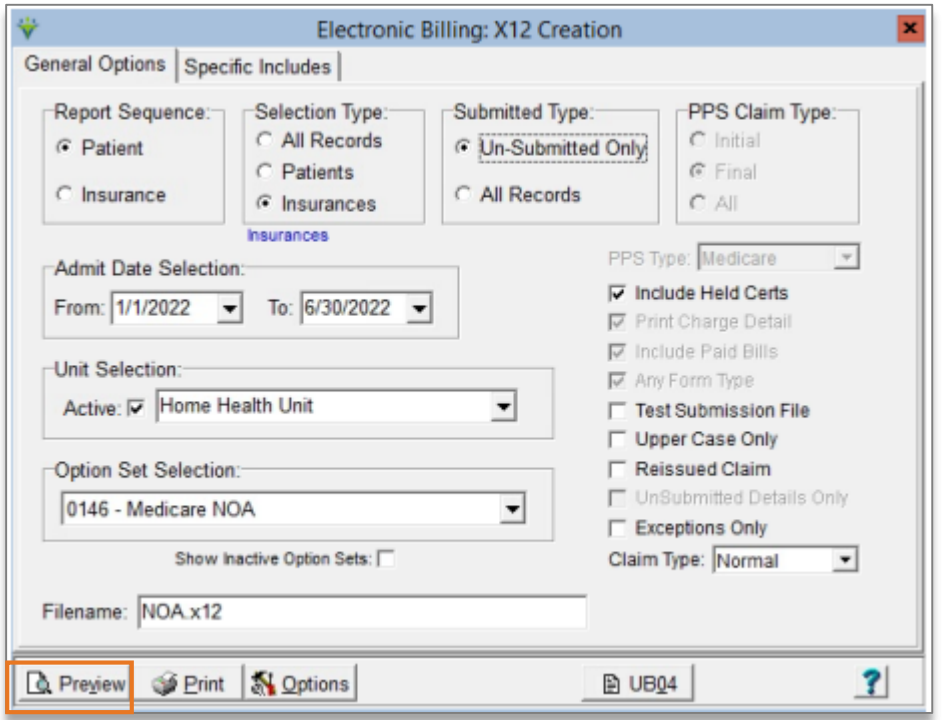

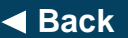

#### **Home Health**

# <span id="page-8-0"></span>**Functionality**

### **Submitting a Notice of Admission**

• If no corrections are needed, press Mark Notice as Submitted and transmit the file to Medicare using your agency process.

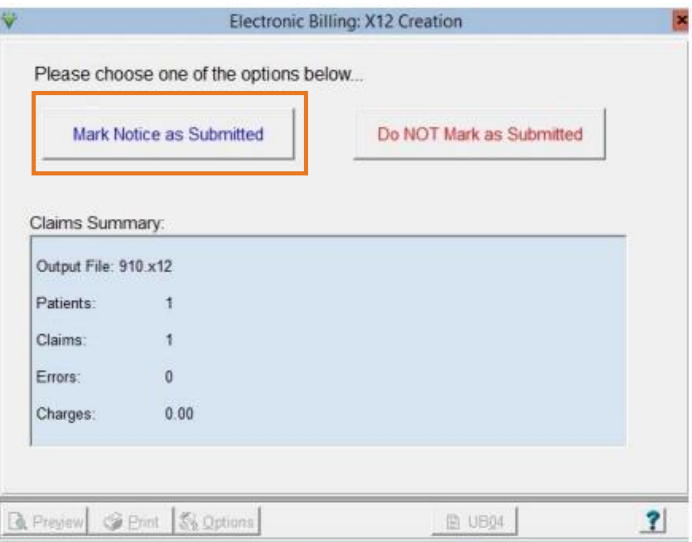

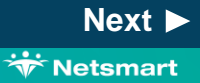

#### **Home Health**

# <span id="page-9-0"></span>**Functionality**

### **Submitting a Notice of Admission**

The Submit date will populate the NOA Date field in the Patient file Admit tab, Addt'l-Data sub-tab.

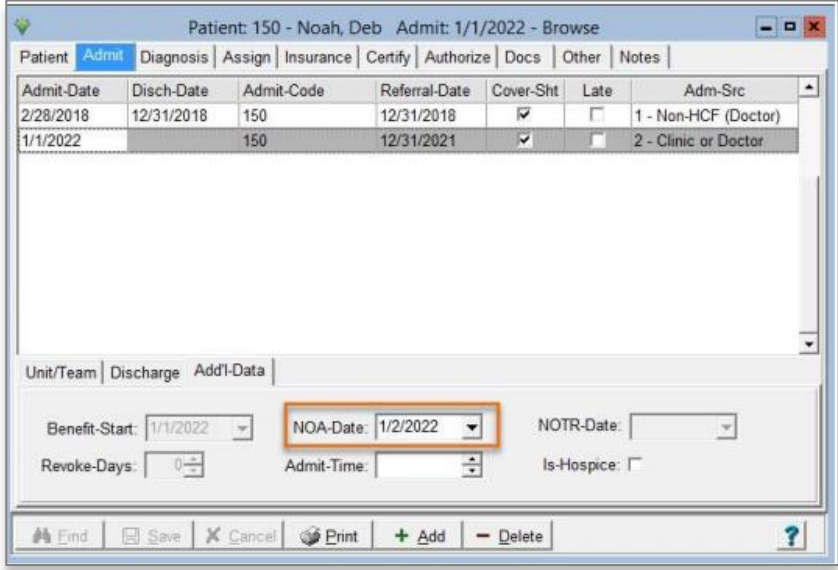

◆ [Back](#page-8-0) *[Next](#page-10-0) Click NEXT**to continue* **<b>***Click NEXT to continue Next Next* 

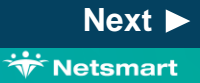

#### **Home Health**

# <span id="page-10-0"></span>**Functionality**

#### **Notice of Admission Criteria**

- Insurance Plan that requires an NOA in the patient billing sequence
- Active Admission with an admission date of 1/1/2022 (Medicare) or later
- RAP Notice/NOA Verbal Order is present
- Initial Visit for Start of Care is started and shows Exported and Unverified

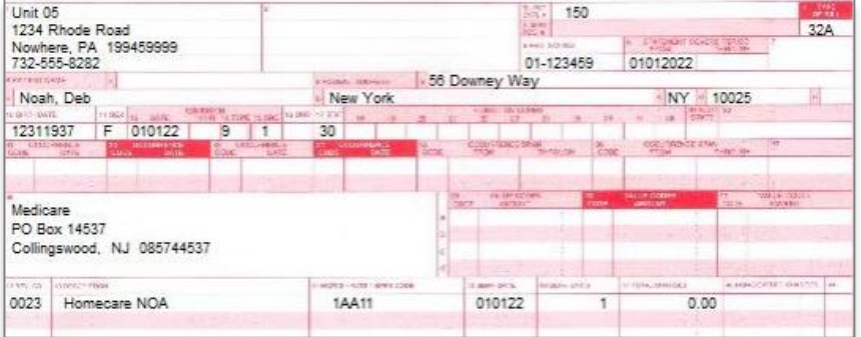

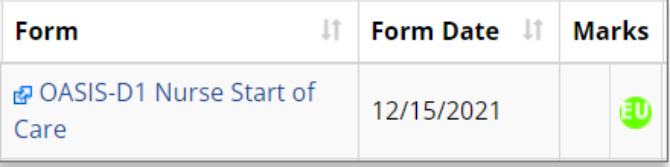

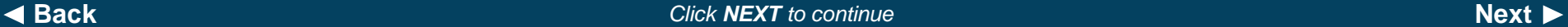

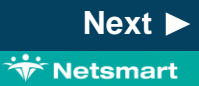

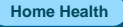

### <span id="page-11-0"></span>**Functionality**

**Transition Admissions**

*CMS is requiring a one-time Notice of Admission (NOA) for transition episodes. For current admissions that will extend into 2022, agencies are expected to submit an NOA with an artificial "admission date" that matches the "from date" of the first claim in January 2022. This artificial "admission date" must be maintained and used on claims for these admissions until patient is discharged.*

Users should NOT enter this artificial admit date as the patient's admit date in the patient file. The NOA and all claims for that patient's admission will automatically populate this artificial admit date without any user intervention.

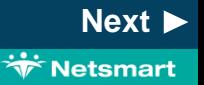

**Home Health**

### <span id="page-12-0"></span>**Functionality**

#### **Transition Admission Criteria**

- As per CMS NOA requirements for patients admitted prior to 2022, myUnity will automatically update the benefit start dates with artificial "Admit" dates that follow patients until discharge. These dates are populated with the first day of each patient's first 2022 billing period.
- Patient admission dates should NOT be changed.
- Visits will not be required on the first day of the billing period
- NOAs must be submitted within 5 days of their artificial 2022 "Admit" date, which is the first day of each patient's first 2022 billing period.
- Transition admissions require the RAP Notice/NOA Verbal Order form.

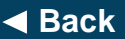

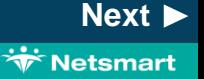

# <span id="page-13-0"></span>**Functionality**

### **Notice of Cancellation**

*Notice of Admissions can not be corrected once submitted, if incorrect information was submitted a notice of cancellation must be created and submitted. After the notice of cancellation is created and submitted the corrected NOA can be created and submitted.*

#### **Notice of Cancellation Criteria**

- Notice of Admission is present
- Notice of Admission has been accepted
- Notice of Admission has been marked for cancellation

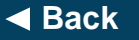

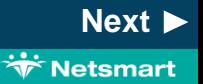

#### **Home Health**

**Wetsmart** 

# <span id="page-14-0"></span>**Functionality**

**Creating a Notice of Cancellation (with no remarks)**

- **Billing > Electronic Claims** and select the **NOA option set**
- Selection Type: Patients (you must select the patient(s) on the Specific Includes tab)
- Submitted Type: **All Records**
- Admit Date Selection: **patient admission date**
- Claim Type: **Void/Cancel**
- Bill Type defaults to **32D**
- Press Preview to view the file.

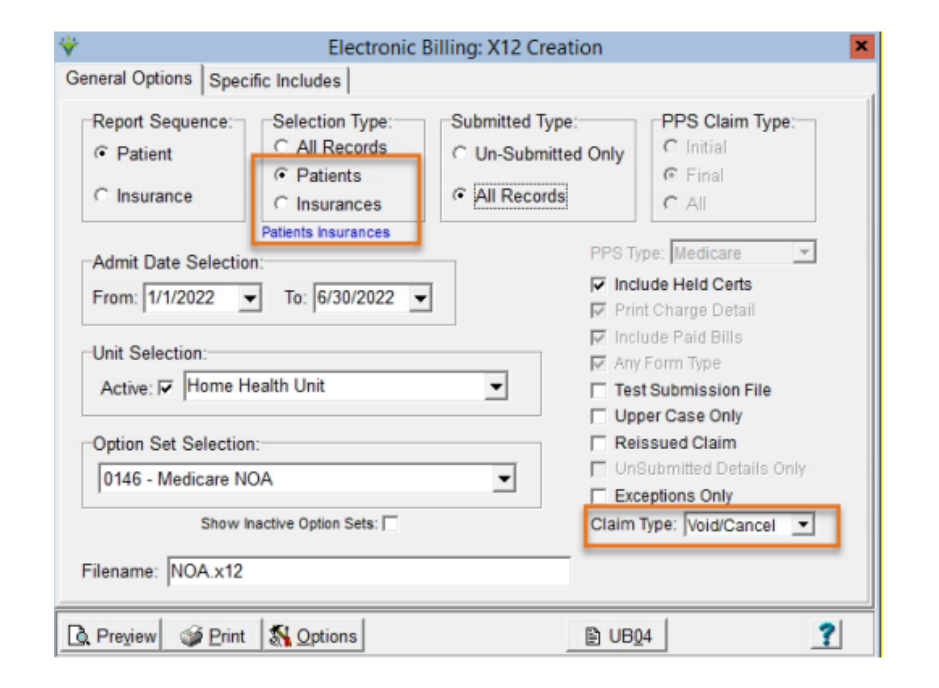

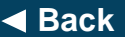

#### **Home Health**

# <span id="page-15-0"></span>**Functionality**

### **Submitting a Notice of Cancellation**

• If no corrections are needed, press Mark Notice as Submitted and transmit the file to Medicare using your agency process.

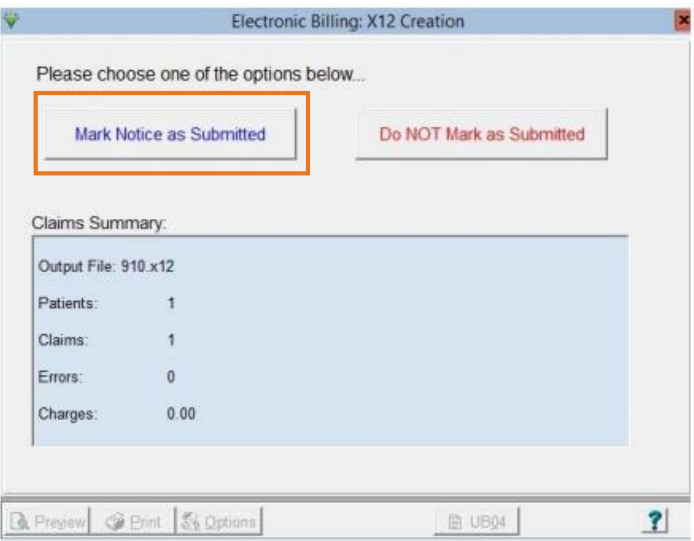

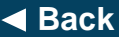

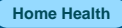

# <span id="page-16-0"></span>**Functionality**

#### **Notice of Cancellation with Cancellation Condition code and remarks**

- Cancel in DDE or,
- Create a new NOA Cancellation option set that will be used with Claim Type set to Normal.
- Select the Option Set and set the following locators:
	- **2300.05 CLM\*05**: set to **32D**

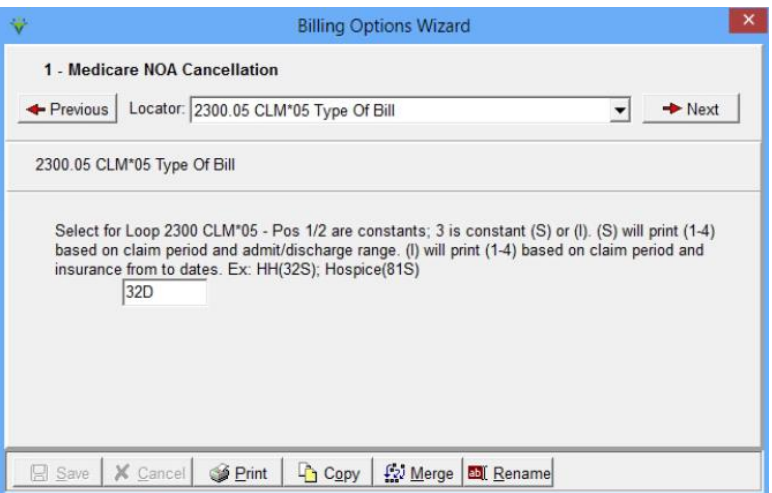

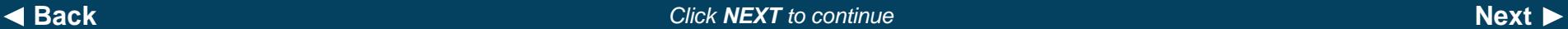

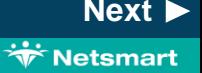

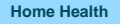

# <span id="page-17-0"></span>**Functionality**

#### **Notice of Cancellation with Cancellation Condition code and remarks (cont)**

Select the Option Set and set the following locators:

• **2300.59 NTE\*ADD Comments**: set to 'Constant Value (Entered)' and enter the note in the text box at the right. This note will apply to all NOAs when utilizing this option set.

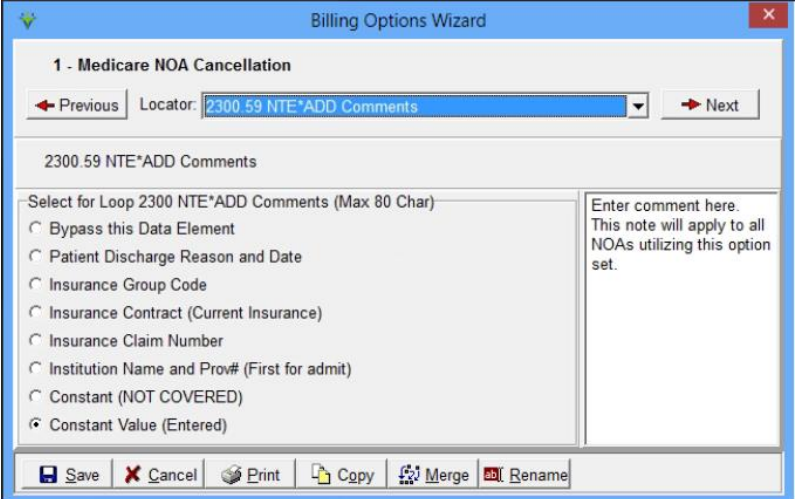

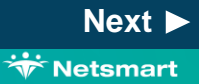

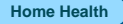

**Wetsmart** 

**x**

# <span id="page-18-0"></span>**Functionality**

**Notice of Cancellation with Cancellation Condition code and remarks (cont)**

Select the Option Set and set the following locators:

• **2300.70 HI\*BG Condition Code 1**: set to 'Constant Value (Entered)' and enter the Condition Code in the text box at the bottom. This code will apply to all NOAs when utilizing this option set.

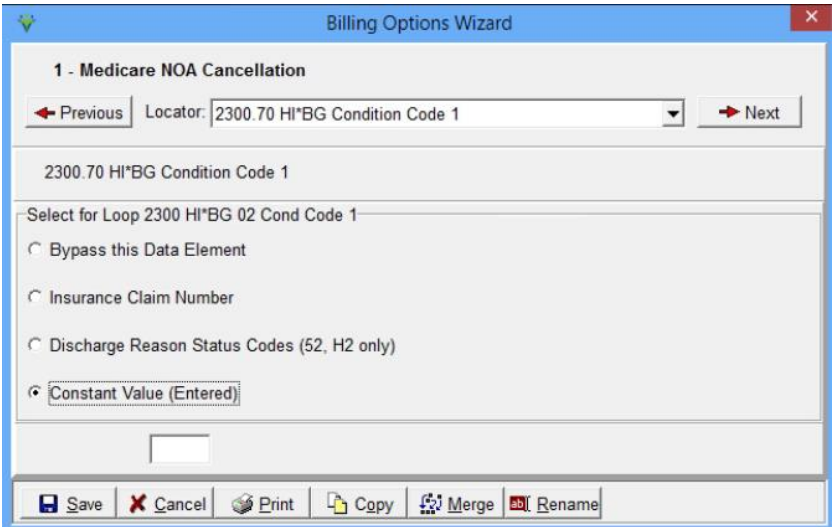

#### **Home Health**

# <span id="page-19-0"></span>**Functionality**

#### **Late Notice of Admission**

If requesting an exception for late NOA submission/acceptance, the KX modifier and Bill Note should be added to the Final claim

- **Patient file Insurance tab**
- **select Medicare or MA payer**
- Click on the Bill Data tab.
- Press + to add a new row.
- Select the Type HomecareNOA
- Enter the KX Code
- Enter the note for the reason

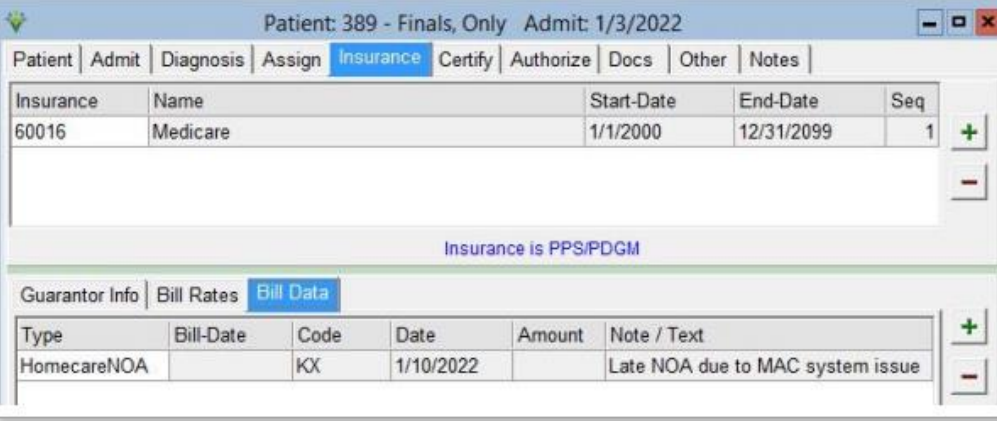

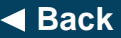

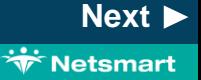

#### **Home Health**

**Wetsmart** 

# <span id="page-20-0"></span>**Functionality**

**NOA Tracking**

- **PPS Activity Report**
- o **Stats > PPS Activity Report**
- o Can be run for Days to RAP/NOA and RAP/NOA Not Done to track average days it takes the agency to send an NOA and to obtain a list of patients whose NOA has not yet been submitted.

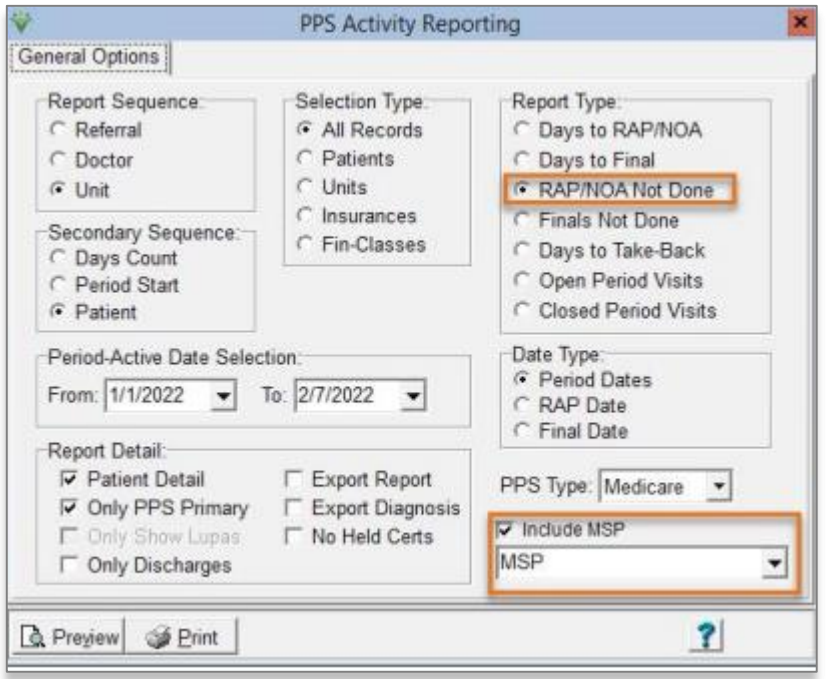

#### **Home Health**

# <span id="page-21-0"></span>**Functionality**

### **NOA Tracking**

- **PPS Activity Report - RAP/NOA Not Done**
- Shows patients that have a certification record in billing but have not yet had an NOA submitted
- Days-Out column shows the number of days that have transpired and the NOA has not yet been submitted

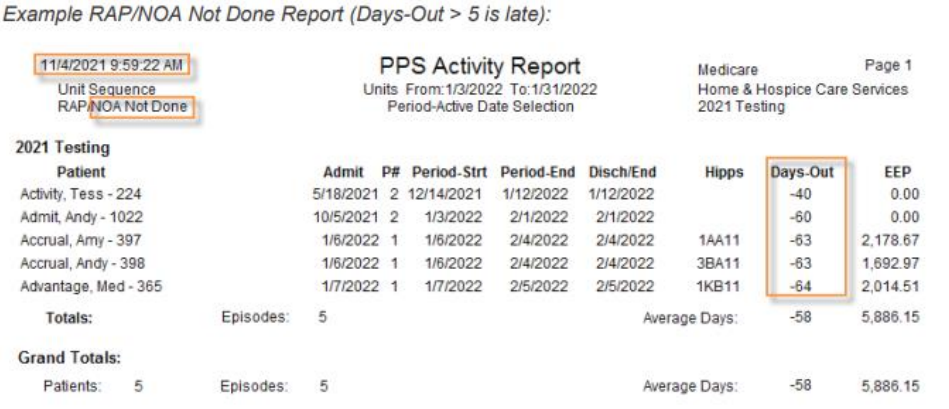

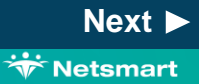

#### **Home Health**

# <span id="page-22-0"></span>**Functionality**

#### **NOA Tracking**

- **PPS Activity Report- Days to RAP/NOA**
- Periods with Days greater than 5 on these reports are considered late and may need an Exception Request on the Final claim

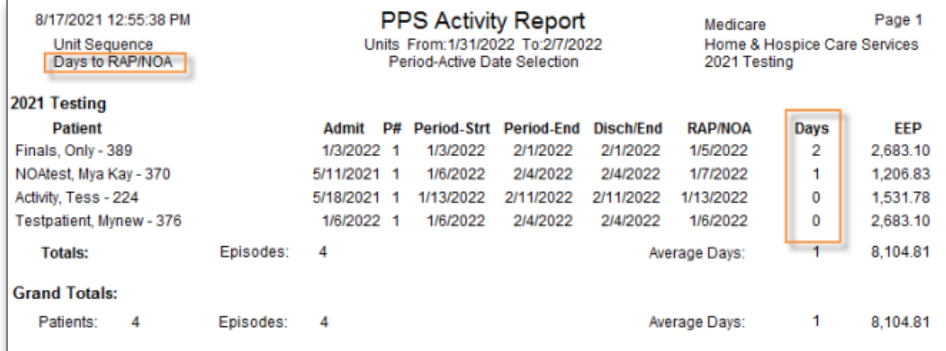

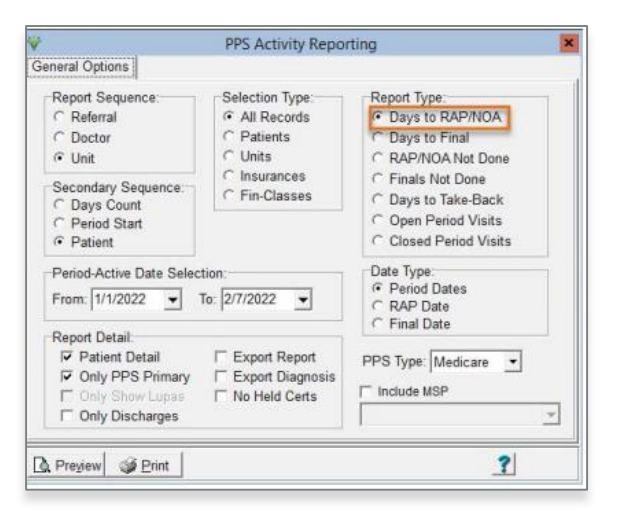

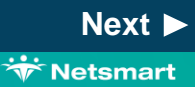

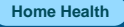

## <span id="page-23-0"></span>**Functionality**

#### **Payment reductions for late NOA**

Notices of Admission submitted and accepted on Day 6 or later will have a financial penalty for 1/30th for each day that that the NOA is late. (same as RAP as NOA)

• Users can apply the adjustment via A/R > Payments/Transfers

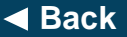

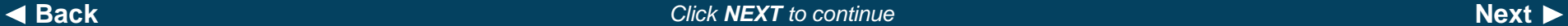

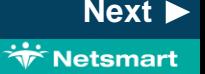

# <span id="page-24-0"></span>**Functionality**

Please see the Notice of Admission documentation on the Training Portal for additional detail.

Access to the Training Portal: You can access the Training Portal from the top-right menu, otherwise known as a "hamburger menu."

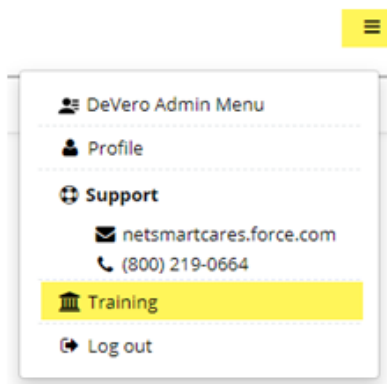

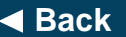

◆ [Back](#page-23-0)<br>◆ Back<br> *[Next](#page-24-0)* → *Next* → *Click NEXT to continue* 

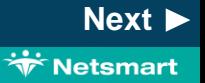